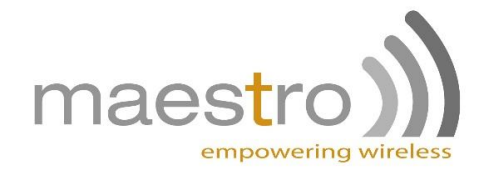

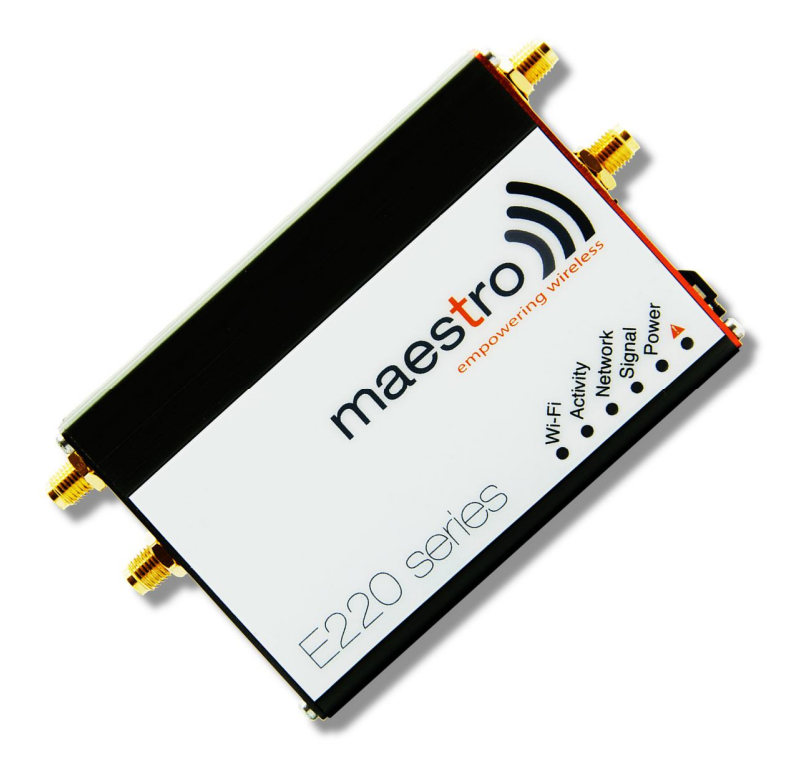

# E220 Series Quick Start Guide V3

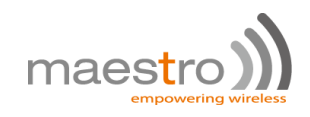

## **Table of Contents**

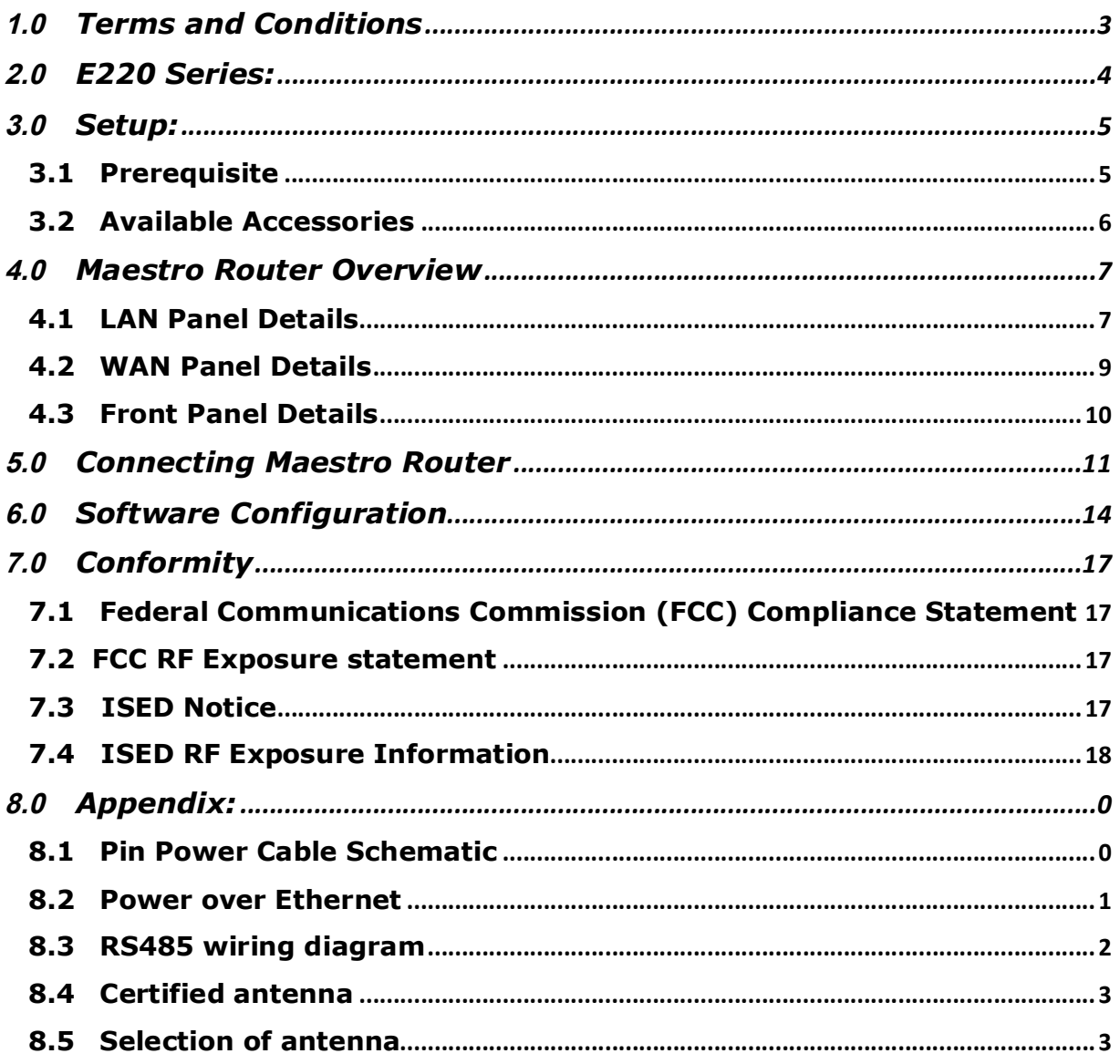

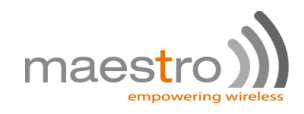

## **1.0 Terms and Conditions**

- 1.1.1 This manual is written without warranty.
- 1.1.2 Maestro Wireless Solutions Ltd. reserves the right to modify or improve the product and its accessories, which can also be withdrawn without prior notice.
- 1.1.3 The company stresses the fact that the performance of the product and its accessories depend on the proper use conditions as well as the surrounding environment.
- 1.1.4 Maestro Wireless Solutions Ltd. assumes no liability for damage incurred directly or indirectly from errors, omissions or discrepancies between the router and this manual.
- 1.1.5 Every effort is made to keep the product and its software up to date and running smoothly. However, Maestro Wireless Solutions Ltd. takes no responsibility for, and will not be liable for the product or its software being temporarily unavailable due to technical issues beyond our control.
- 1.1.6 The above terms and conditions are subject to change without prior notice. The present use of this product implies that the user approves and understands all the above terms and conditions.

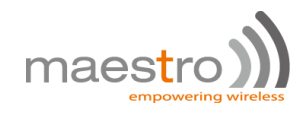

## **2.0 E220 Series:**

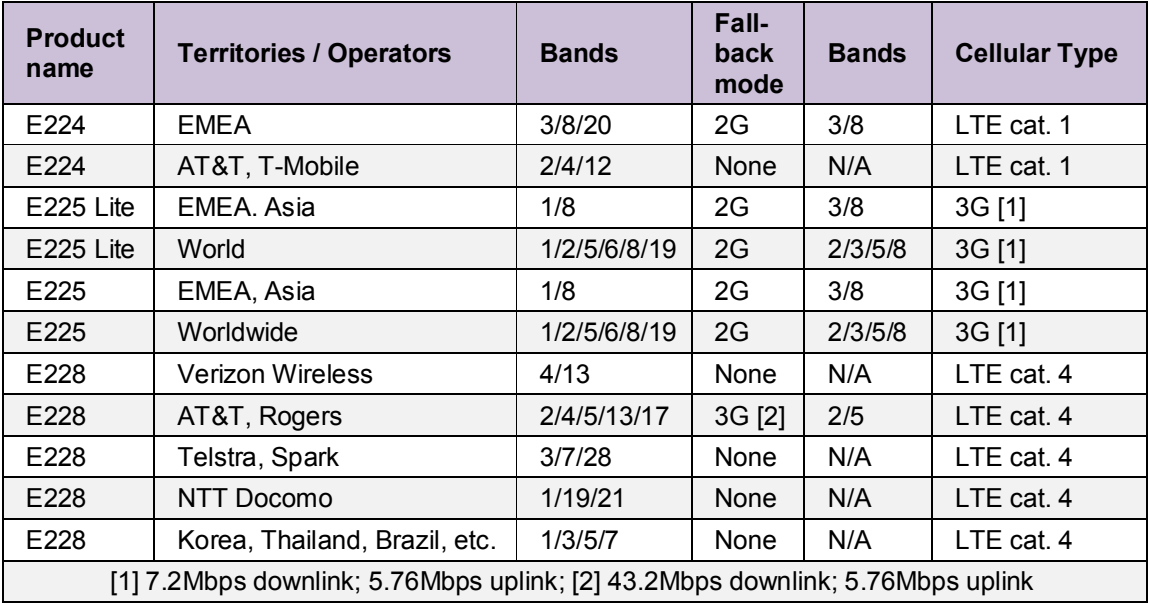

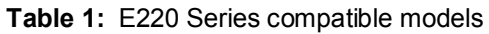

**Figure 1:** E220 Series: High-speed 3G or LTE router

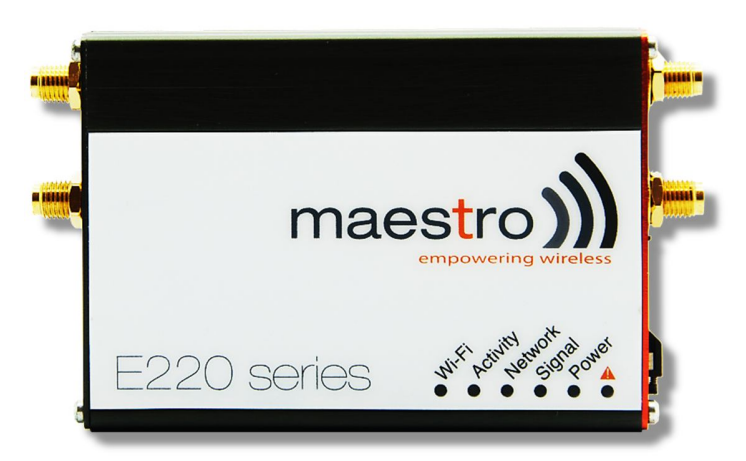

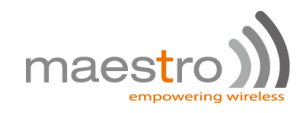

### **3.0 Setup:**

#### **3.1Prerequisite**

- 3.1.1 Before installing your E220 Series router, verify you have the following:
	- Router Hardware with:
		- o Active sim card
		- o Ethernet cable
		- o Wi-Fi and cellular antennas
	- Computer equipped with:
		- o Windows, Mac or Linux operating system.
		- o Ethernet port or Wi-Fi connectivity and Internet service
		- o Web browser such as Internet Explorer 8+ or Google Chrome, Mozilla Firefox or Safari to access the Maestro Web Admin Console
		- o DHCP set to enable.
- 3.1.2 To enable DHCP, do the following:
	- From the **Start** menu, select **Control Panel** > **Network and Sharing Center** and then select the existing connection.
	- The **Network Connection Status** dialog box appears. Click **Properties** > double click **Internet Protocol Version 4 (TCP/IPv4)**.
	- The **Internet Protocol Version 4 (TCP/IPv4) Properties** dialog box appears. Under the tab **General**, select **Obtain an IP address automatically** and **Obtain DNS server address automatically**.

#### **3.2Available Accessories**

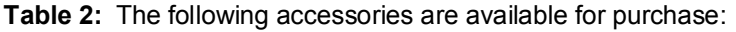

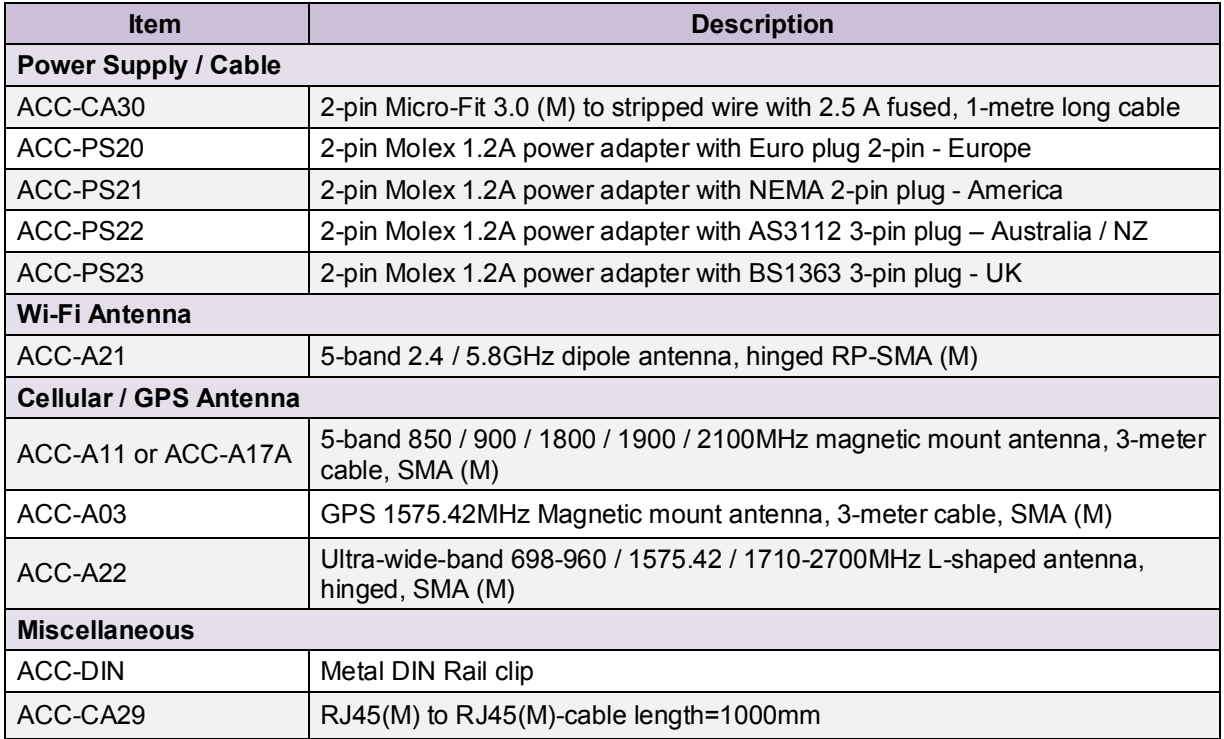

3.2.1 For a full list of Maestro Wireless accessories, refer to: http://www.maestrowireless.com/accessories/

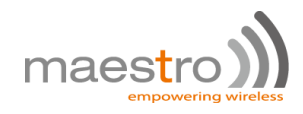

## **4.0 Maestro Router Overview**

#### **4.1LAN Panel Details**

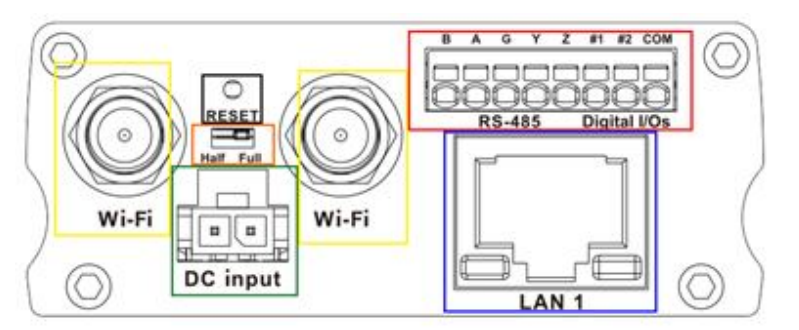

**Figure 2:** Maestro Router LAN Panel

- **Yellow - Wi-Fi Connector:** RP-SMA antenna connector
- **Orange - Reset Button:** When pushed for 3 seconds the device will reset to default settings.
- **Green - DC Power Supply:** 2-pin Micro-fit 3.0 connector. Black (left) negative red (right) positive.
- **Blue - Ethernet port (LAN):** Ethernet cable connects to LAN
- **Red - RS-485 & Digital input/output ports** (see figure 3 next page)**:**

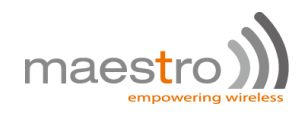

**Figure 3:** Maestro Router LAN Panel I/O connector

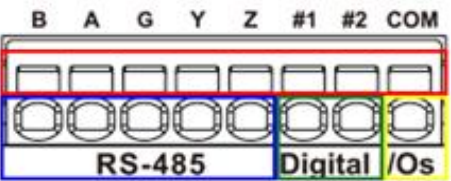

- **Red -** Top slots are release pins for bottom ports.
- **Blue -** RS-485
	- o **Full-duplex:**
		- **B:** Rx –
		- **A:** Rx +
		- **G:** Common Ground
		- **Y:** Tx +
		- $\blacksquare$ **Z:** Tx –
	- o **Half-duplex**
		- **A&Y:** DATA +
		- **B&Z:** DATA –
		- **G:** Common Ground
- **Green -** DIO Ports configurable as input or output, 20 AWG (recommended).
	- o **Input detection:** 5V, max. 48V
	- o **Output:** Open collector, max. current 200mA
- **Yellow** Ground for both DIOs

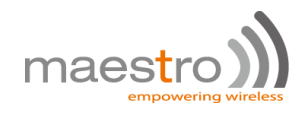

#### **4.2WAN Panel Details**

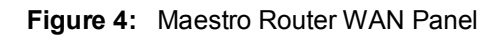

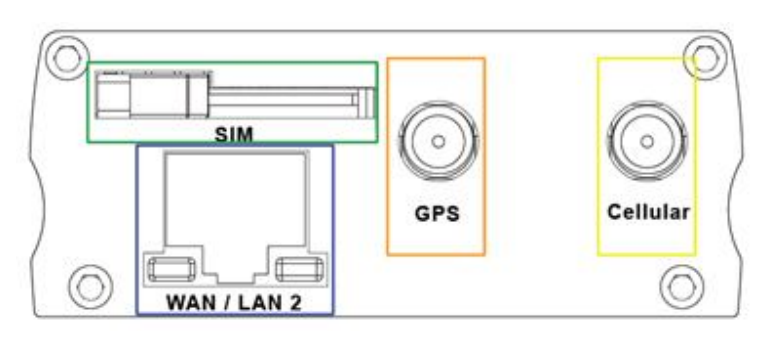

- **Blue - Ethernet port:** Can switch from WAN to LAN
	- **Supports PoE (Power over Ethernet):** PoE wired Ethernet LANs allow the electrical current necessary for the operation to be carried by the data cable rather than carried by **power cords** thus removing the needs for an external power supply**.**
- Green Mini SIM slot (2FF)
- Orange GPS / Diversity SMA Antenna Connector: Female (GPS only on LTE version)
- Yellow Cellular SMA Antenna Connector: Female

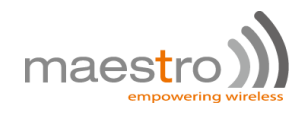

#### **4.3Front Panel Details**

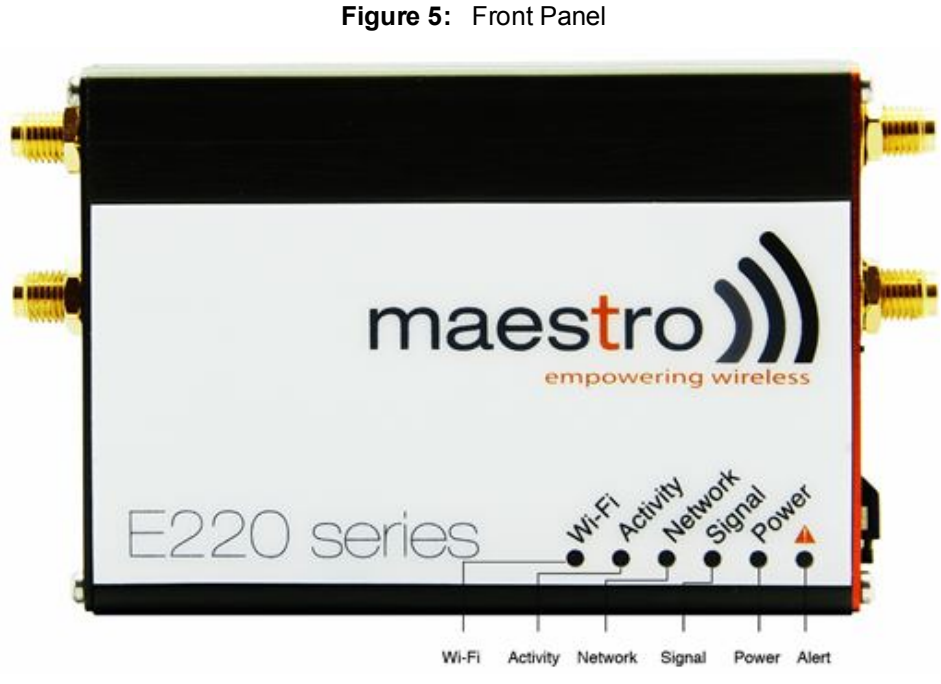

4.3.1 The top panel of Maestro's E220 Series features 6 LEDs on the front to indicate critical system information.

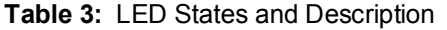

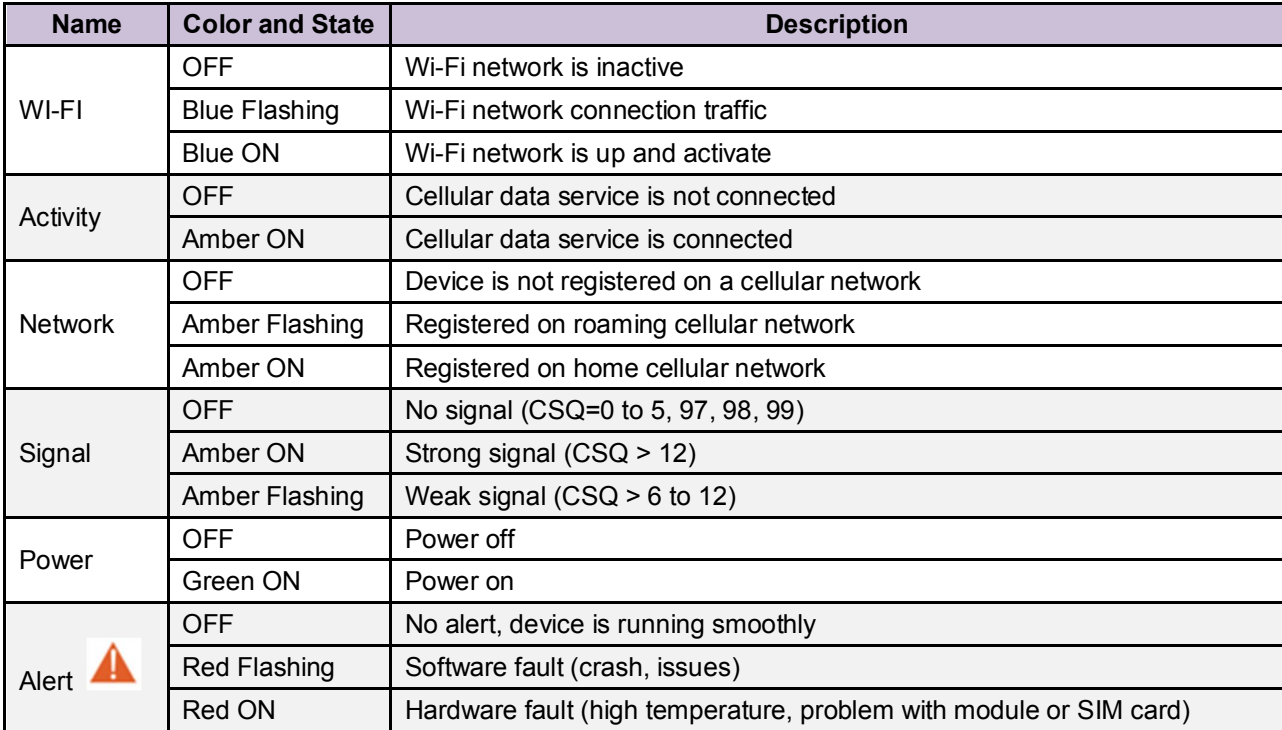

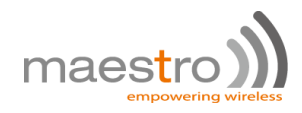

## **5.0 Connecting Maestro Router**

5.1.1 Insert the SIM card in the router as shown below.

**Figure 6:** Inserting the SIM card in the Maestro router

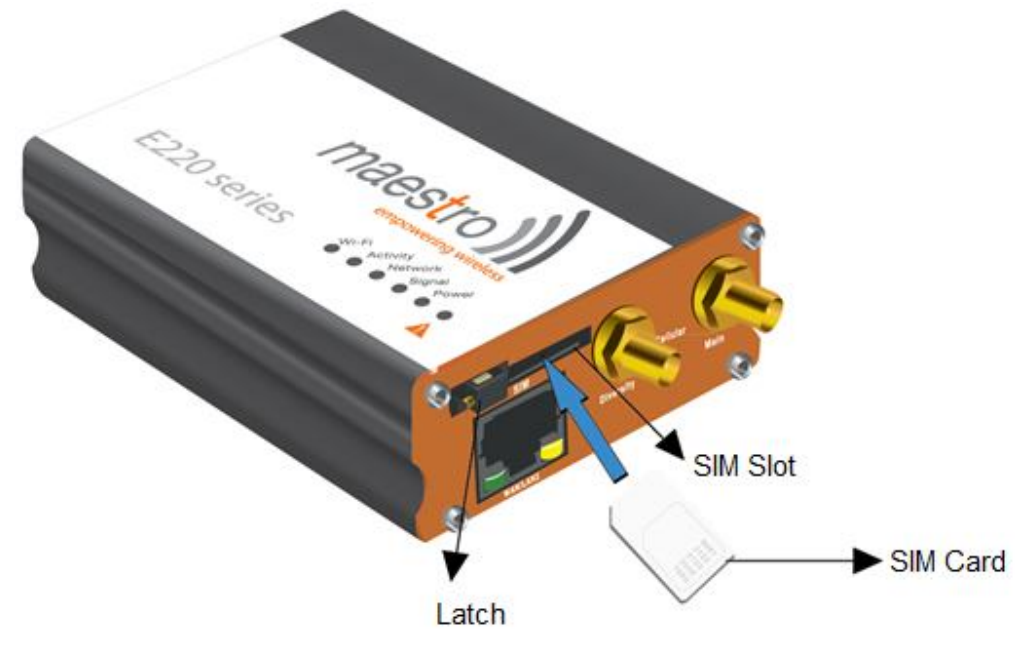

5.1.2 Connect the antenna to the main connector of the E220.

**IMPORTANT:** Verify the antenna is tightly secured.

5.1.3 Connect the Diversity antenna to the Diversity connector.

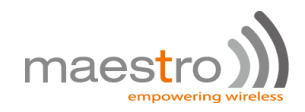

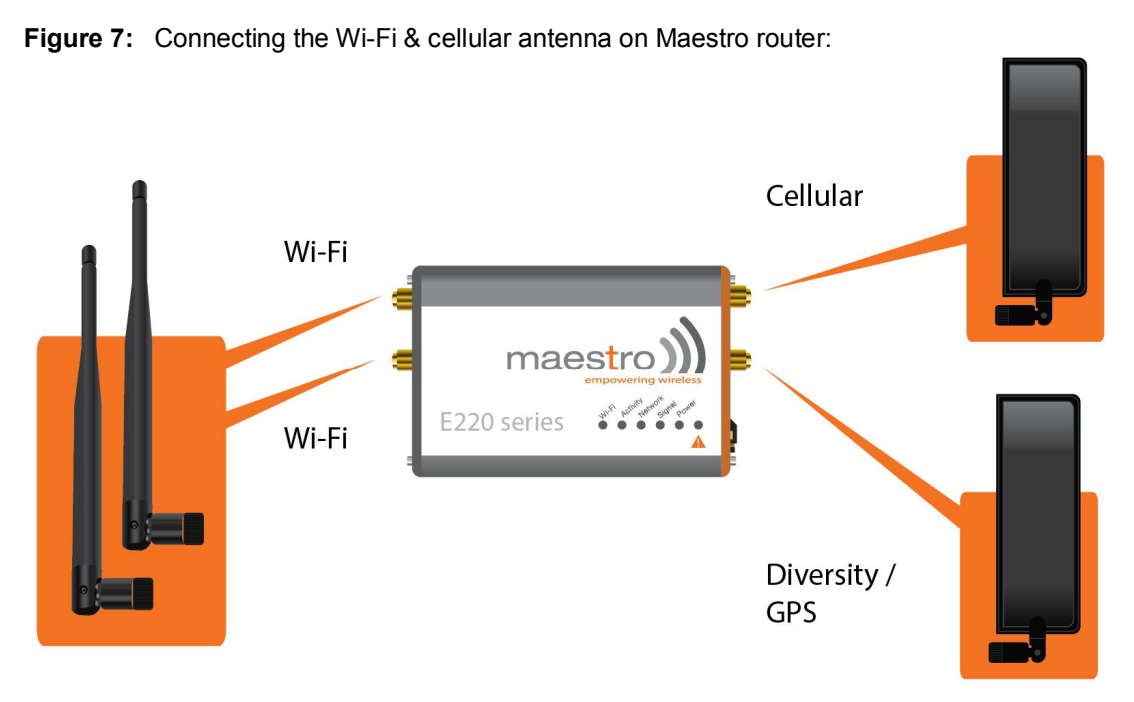

- 5.1.4 If the Maestro Router package includes dual antenna'; connect the Diversity Antenna to the Diversity Connector.
	- **NOTE:** Dual antenna provides RF diversification, which allows for improved signal strength and thus better performance for both Wi-Fi and cellular,

Certain circumstances and environments may require the use of specific type of antenna or one mounted in a different location. In such case, Maestro has many antenna options to choose from, please contact Maestro Support at support@maestro-wireless.com.

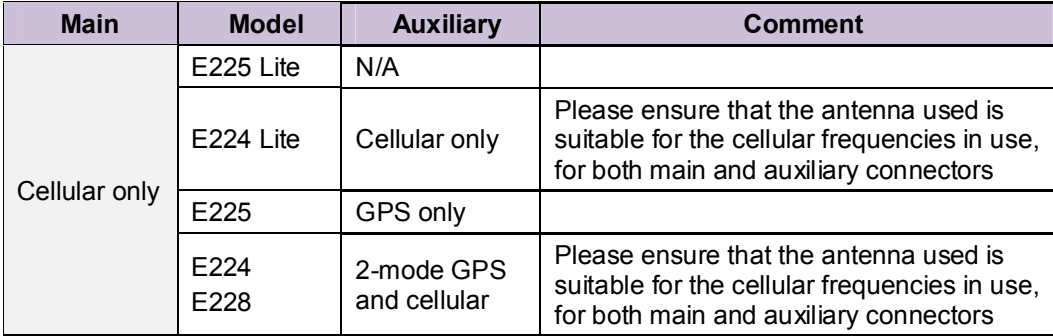

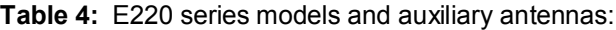

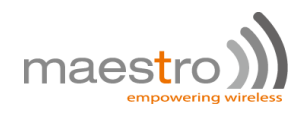

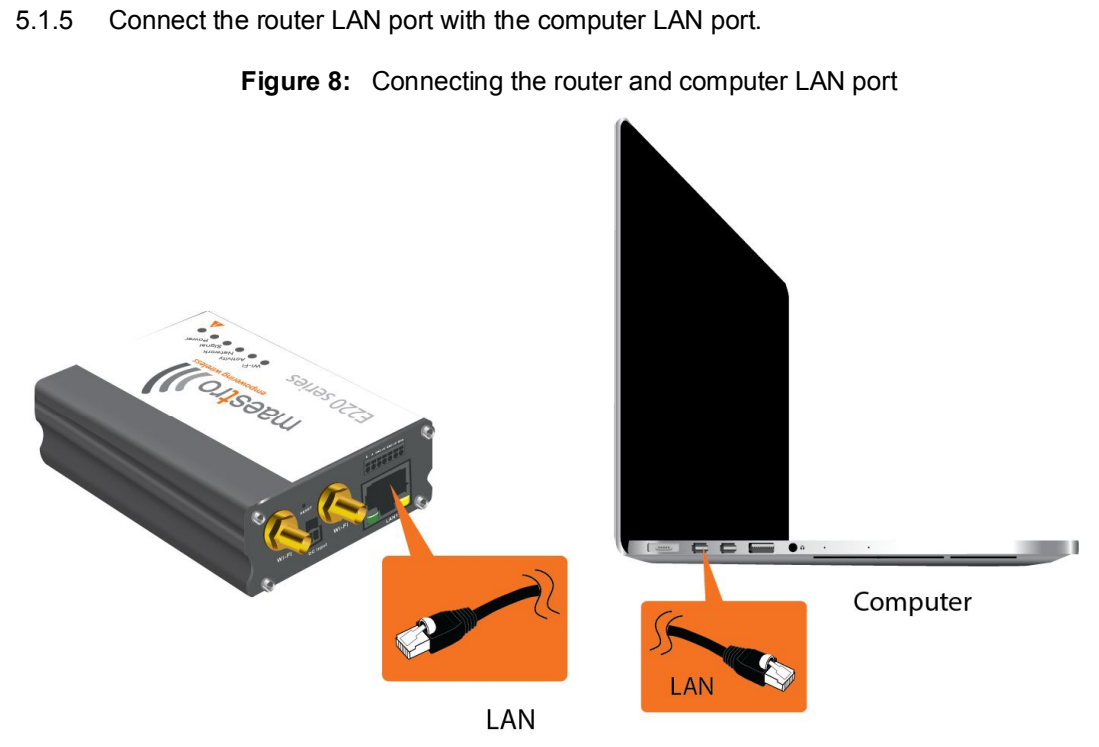

- 5.1.6 Connect the AC power to the DC in connector, then connect the Micro-Fit connector to the power input, located on the LAN-side panel of the Maestro Router.
	- Plug the AC cord into a standard AC receptacle as shown below.
	- The power LED will light when power is applied.

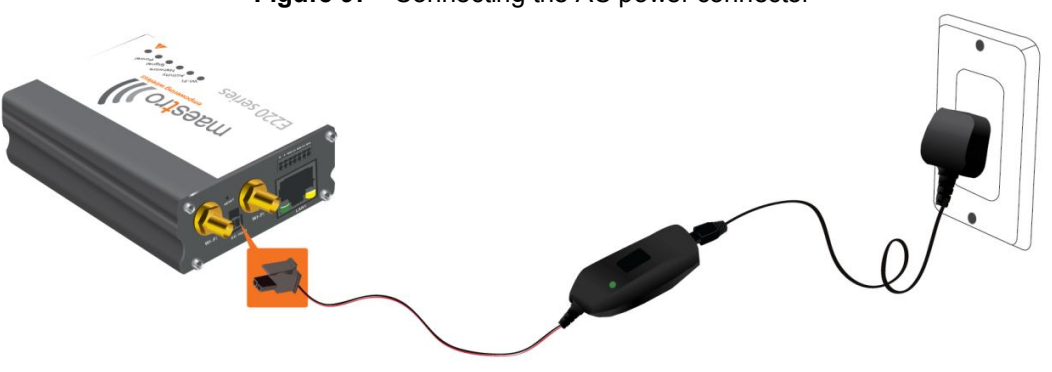

**Figure 9:** Connecting the AC power connector

- 5.1.7 An alternate option is to power the Maestro Router over Ethernet port as the WAN port supports PoE (Power over Ethernet).
	- **NOTE:** Please refer to the section Power over Ethernet on Appendix 1 for connections example.

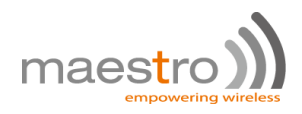

## **6.0 Software Configuration**

- 6.1.1 On the computer, open a Web browser and then enter the Maestro routers LAN IP address. A login dialog window displays.
	- **NOTE:** Username and Password are case sensitive.

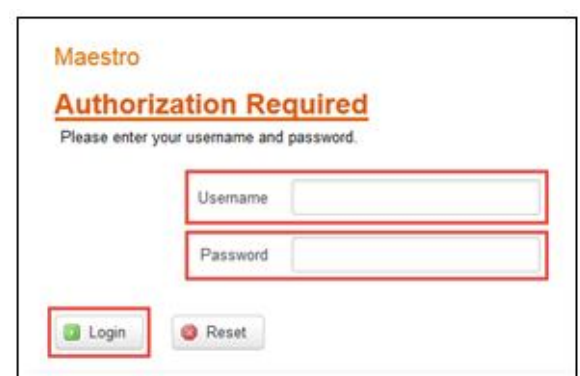

**Figure 10:** Login Dialog Box

**Table 5:** Web Admin Page

| <b>Parameters</b> | <b>Details</b> |
|-------------------|----------------|
| IP Address (LAN)  | 192.168.1.1    |
| Username          | admin          |
| Password          | admin          |

**Table 6:** Wi-Fi enabled, with WPA/WPA2 TKIP key

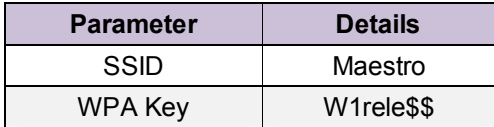

- 6.1.2 Click **Next** on the Quick Start Network Configuration Page (figure 11).
	- 6.1.2.1 Configure the network parameters for **LAN**, **WAN**, **Cellular** and **Wi-Fi**.
	- 6.1.2.2 Alternately, go to **Management Settings**, import and load predefined settings file.
	- 6.1.2.3 Click **Save & Apply** to set the configuration.

**NOTE:** Default WAN, LAN and cellular connection settings:

- 6.1.2.4 WAN connection Automatic (DHCP Automatic IP address lookup).
- 6.1.2.5 Active DHCP with starting IP address: 192.168.1.100 with poll off 100 clients.
- 6.1.2.6 WAN as automatic IP, with Cellular backup.

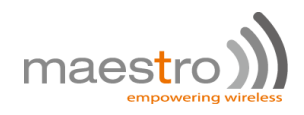

#### 6.1.2.7 Cellular default APN is "internet"

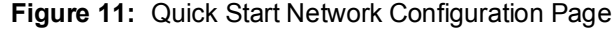

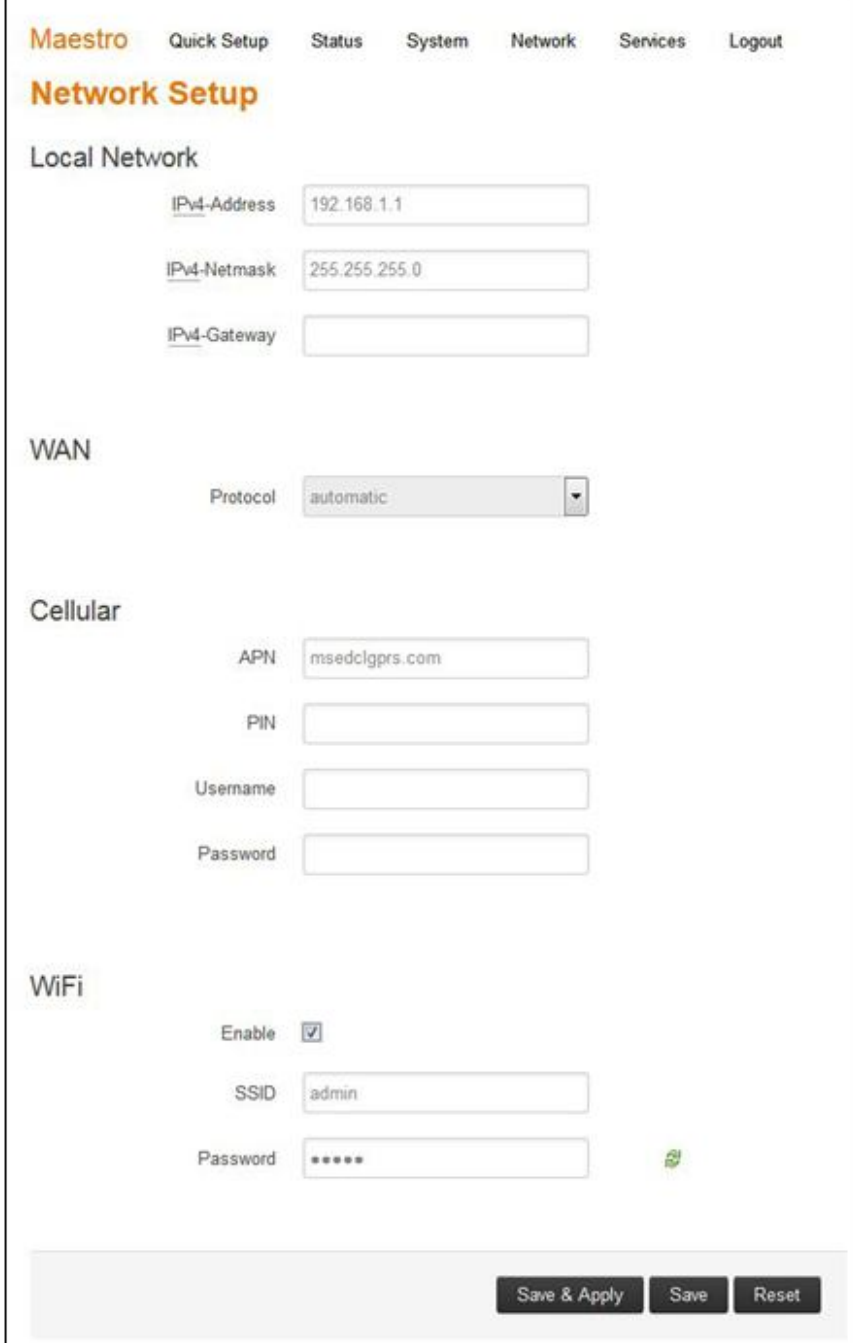

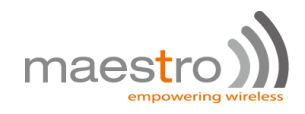

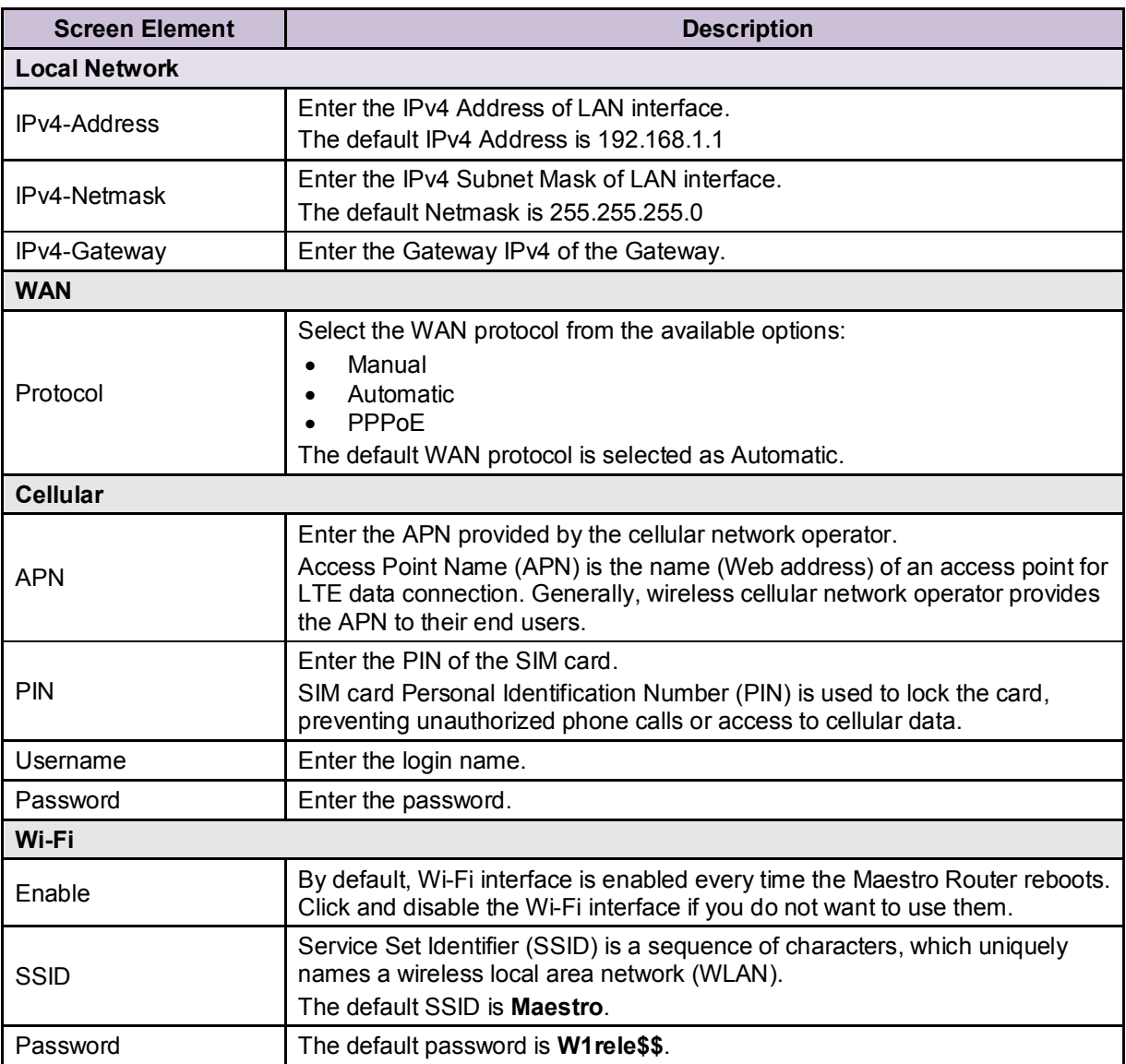

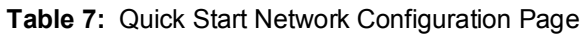

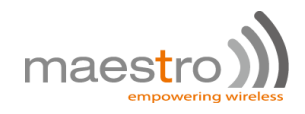

## **7.0 Conformity**

#### **7.1 Federal Communications Commission (FCC) Compliance Statement**

- 7.1.1 This device complies with part 15 of the FCC Rules. Operation is subject to the following two conditions:
	- This device may not cause harmful interference.
	- This device must accept any interference received, including interference that may cause undesired operation.
- 7.1.2 This device has been tested and found to comply with the limits for a Class B digital pursuant to Part 15 of the FCC Rules. These limits are designed to provide reasonable protection against harmful interference in a residential installation. This equipment generates, uses and can radiate radio frequency energy.
	- 7.1.2.1 It not installed and used in accordance with the instructions, may cause harmful interference to radio communications. here is no guarantee that interference will not occur in a particular installation.
	- 7.1.2.2 If this equipment does cause harmful interference to radio or television reception, which can be determined by turning the equipment off and on, the user is encouraged to try to correct the interference by one or more of the following measures:
		- Reorient or relocate the receiving antenna.
		- Increase the separation between the equipment and receiver.
		- Connect the equipment into an outlet on a circuit different from that to which the receiver is connected.
		- Consult the dealer or an experienced radio/TV technician for help.

#### 7.1.3 FCC Caution:

7.1.3.1 Changes or modifications not expressly approved by the party responsible for compliance could void the user's authority to operate the equipment.

#### **7.2 FCC RF Exposure statement**

This device complies with FCC radiation exposure limits set forth for an uncontrolled environment. In order to avoid the possibility of exceeding the FCC radio frequency exposure limits, human proximity to the antenna shall not be less than 20cm (8 inches) during normal operation.

#### **7.3 ISED Notice**

This device complies with Innovation, Science and Economic Development Canada licenseexempt RSS standard(s). Operation is subject to the following two conditions:

(1) this device may not cause interference, and

(2) this device must accept any interference, including interference that may cause undesired operation of the device.

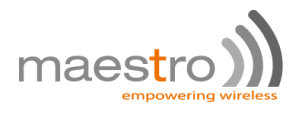

Le présent appareil est conforme aux CNR Innovation, Sciences et Développement économique Canada applicables aux appareils radio exempts de licence. L'exploitation est autorisée aux deux conditions suivantes :

(1) l'appareil ne doit pas produire de brouillage, et

(2) l'utilisateur de l'appareil doit accepter tout brouillage radioélectrique subi, même si le brouillage est susceptible d'en

This Class B digital apparatus complies with Canadian ICES-003. Cet appareil numérique de la classe B est conforme à la norme NMB-003 du Canada.

IC: 20055-E228F7, 20055-E224LITEF2, 20055-E224LITEF4, 20055-E225LITEF3, 20055-E225F3, 20055-E228F2, 20055-E228F5

#### **7.4 ISED RF Exposure Information**

This device complies with ISED radiation exposure limits set forth for an uncontrolled environment. In order to avoid the possibility of exceeding the ISED radio frequency exposure limits, human proximity to the antenna shall not be less than 20cm (8 inches) during normal operation.

Cet appareil est conforme aux limites d'exposition aux rayonnements de la ISED CNR-102 définies pour un environnement non contrôlé. Afin d'éviter la possibilité de dépasser les limites d'exposition aux fréquences radio de la ISED CNR-102, la proximité humaine à l'antenne ne doit pas être inférieure à 20 cm (8 pouces) pendant le fonctionnement normal.

## **8.0 Appendix:**

#### **8.1Pin Power Cable Schematic**

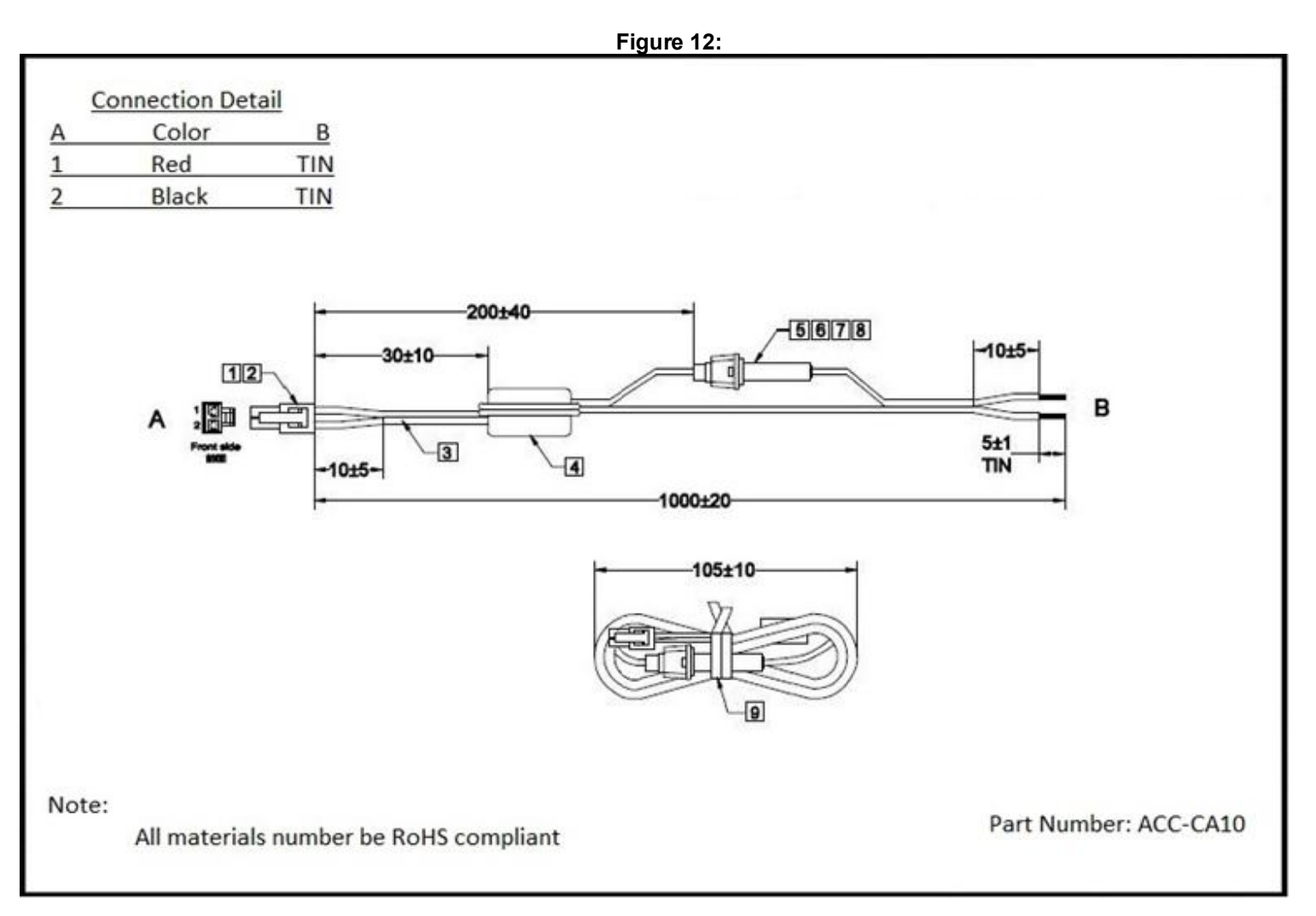

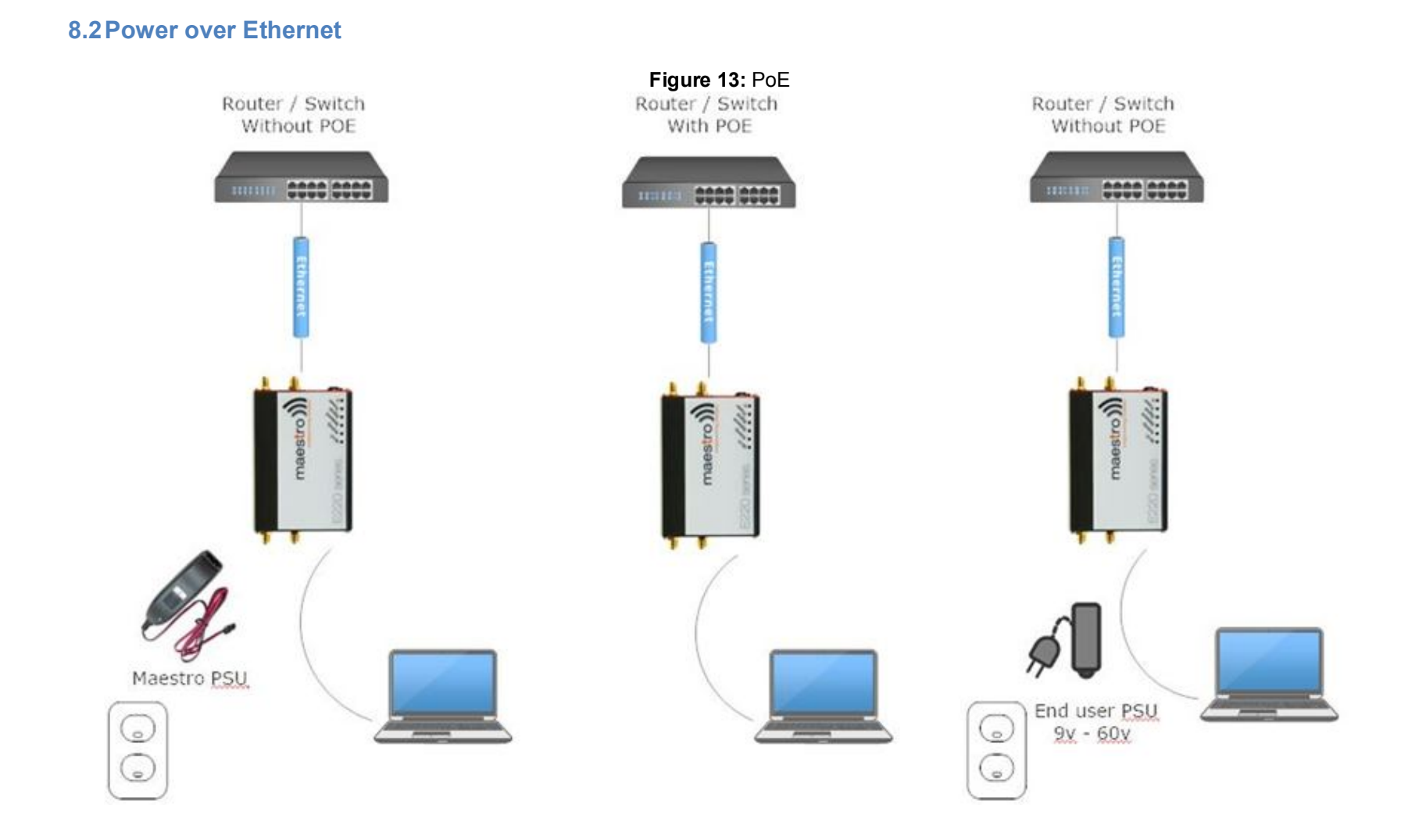

## **8.3RS485 wiring diagram**

**B** A G Y Z #1 #2 COM B A G Y Z #1 #2 COM Digital /Os **Digital**  $IOS$ B A G Y Z G A B

\_\_\_\_\_\_\_\_\_\_\_\_\_\_\_\_\_\_\_\_\_\_\_\_\_\_\_\_\_\_\_\_\_\_\_\_\_\_\_\_\_\_\_\_\_\_\_\_\_\_\_\_\_\_\_\_\_\_\_\_\_\_\_\_\_\_\_\_\_\_\_\_\_\_\_\_\_\_\_\_\_\_\_\_\_

**Figure 14:** Half Duplex (Left) RS485 Full Duplex (Right)

#### **8.4Certified antenna**

Dipole Wi-Fi antenna:

- $\bullet$  5 dBi high performance antenna
- $\bullet$  RP-SMA(M) hinged antenna
- RoHS compliant
- $\bullet$  Peak gain: 3.8 dBi @ 2.4 GHz ~ 2.5 GHz

WWAN antenna:

- Dipole 4G swivel blade antenna
- Performance across the LTE frequency bands
- 698-960 / 1710-2170 / 2500-2700 MHz
- Up to 2 dBi gain
- SMA connector
- RoHS compliant product

#### **8.5Selection of antenna**

Selection of Wi-Fi antenna:

 $\bullet$  Dipole, Peak Gain < 3.8 dBi @ 2.4 GHz ~ 2.5 GHz

Selection of antenna type:

 Using the same dipole antenna type as certified module & Modem for FCC as above or external antenna with length > 20 cm.

\_\_\_\_\_\_\_\_\_\_\_\_\_\_\_\_\_\_\_\_\_\_\_\_\_\_\_\_\_\_\_\_\_\_\_\_\_\_\_\_\_\_\_\_\_\_\_\_\_\_\_\_\_\_\_\_\_\_\_\_\_\_\_\_\_\_\_\_\_\_\_\_\_\_\_\_\_\_\_\_\_\_\_\_\_